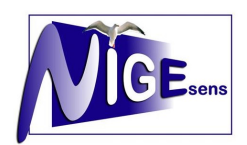

### **Leihbedingungen für die entgeltliche Ausleihe von Lernmitteln**

Die Anmeldung muss fristgerecht über IServ → Schulbücher verbindlich erfolgt sein, sonst kann keine Teilnahme an der entgeltlichen Ausleihe erfolgen und die Lernmittel müssen selbst beschafft werden.

Die Unterlagen für evtl. gestellte Ermäßigungs- oder Befreiungsanträge müssen rechtzeitig im Sekretariat eingegangen sein, sonst ist der volle Betrag zu entrichten.

Die Leihgebühr muss bis zum genannten Zahlungstermin auf dem Konto der Schulbuchausleihe eingegangen sein. Die Kontoverbindung und der Verwendungszweck wird bei der Anmeldung per Mail zugestellt.

### **Bei nicht fristgerechtem Eingang ist keine Teilnahme möglich. Der verspätete Zahlungseingang wird erstattet und die Lernmittel müssen selbst beschafft werden.**

Nach Erhalt der Lernmittel sind diese auf Vorschäden zu überprüfen. Falls Vorschäden festgestellt werden, müssen diese unverzüglich, spätestens bis 14 Tagen nach Erhalt bei der Bücherausleihe mitgeteilt werden, damit sie getauscht werden können.

Die Teilnehmer verpflichten sich, die ausgeliehenen Bücher sorgfältigzu behandeln, sonst kann es bei der Rückgabe zu Ersatzansprüchen kommen.

Bei Vertauschen der Bücher haftet jeder Entleiher für das ursprünglich durch ihn ausgeliehene Buch. Bei Nichtabgabe, Verlust oder Beschädigung entliehener Bücher, verpflichten sich die Teilnehmer, den Zeitwert zu ersetzen. Geschieht dies nicht, behalten wir uns vor, den Teilnehmer vom Ausleihverfahren der kommenden Jahre auszuschließen.

Die **Ausleihgebühr gilt für jeweils für ein Jahr. Bei Zweijahresbänden muss im Folgejahr ebenfalls ausgeliehen werden oder die Bücher sind am Schuljahresende wieder zurückzugeben**. Bei Nichtzahlung und Nichtrückgabe kommt es zu einem Ersatzanspruch für alle Bücher.

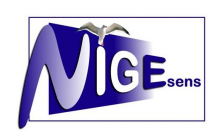

### *Liebe Eltern,*

ssung

*im Folgenden werden Sie Schritt für Schritt durch die Anmeldung zur Schulbuchausleihe geführt:*

**Nach der Anmeldung in IServ (mit Ihrem Account oder dem von Ihrem Kind) wählen Sie auf der**  linken Seite das Untermenü "Schulbücher" aus (s. roter Kreis).

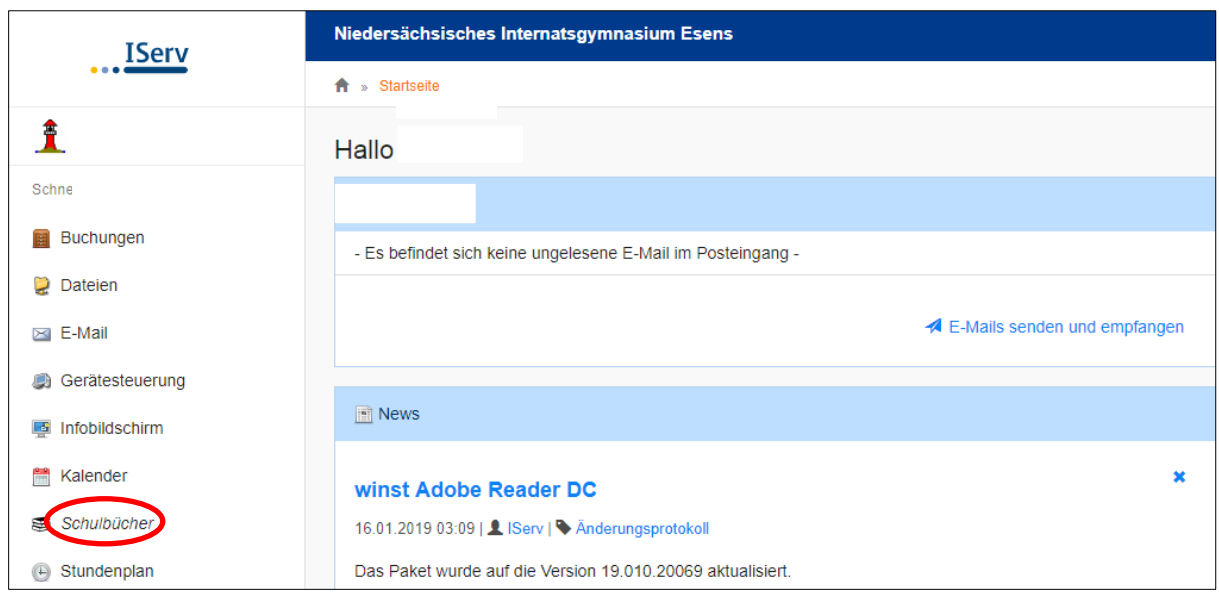

Es erscheint folgende Maske, auf der Sie bitte auf "Anmeldung" klicken (s. roter Kreis):

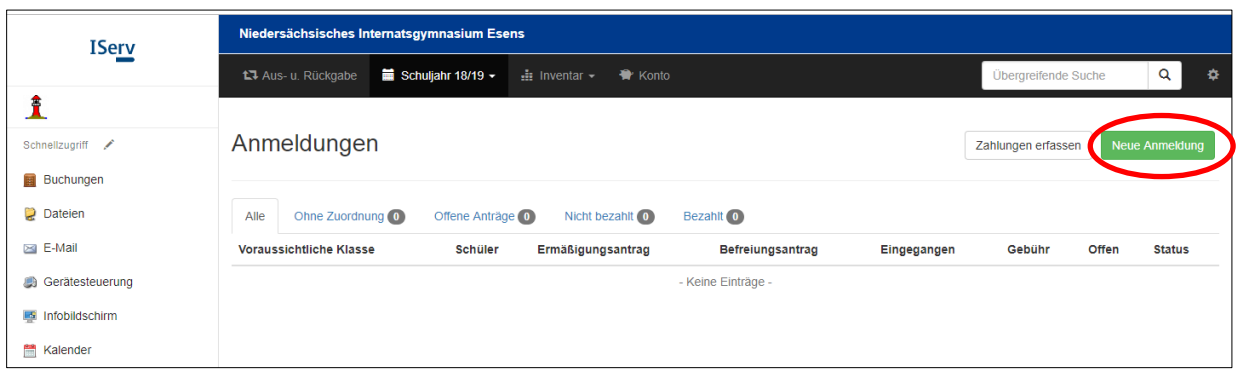

Sie kommen jetzt in den Anmeldebereich. Hier wählen Sie bitte für Ihr Kind den Jahrgang aus, den es im <mark>Schuljahr 2021/2022</mark> besuchen wird (s. roter Pfeil Abbildung nächste Seite). **Dort sehen Sie auch das Zeitfenster, in dem die Anmeldung zu erfolgen hat (01.-06.06.2021).**  das hen Sie auch das Zeitfenster, in im

# Später eingehende Anmeldungen können nicht mehr berücksichtigt **werden!**

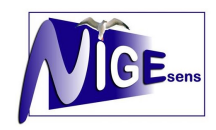

## **Anleitung Schulbuchausleihe am NIGE**

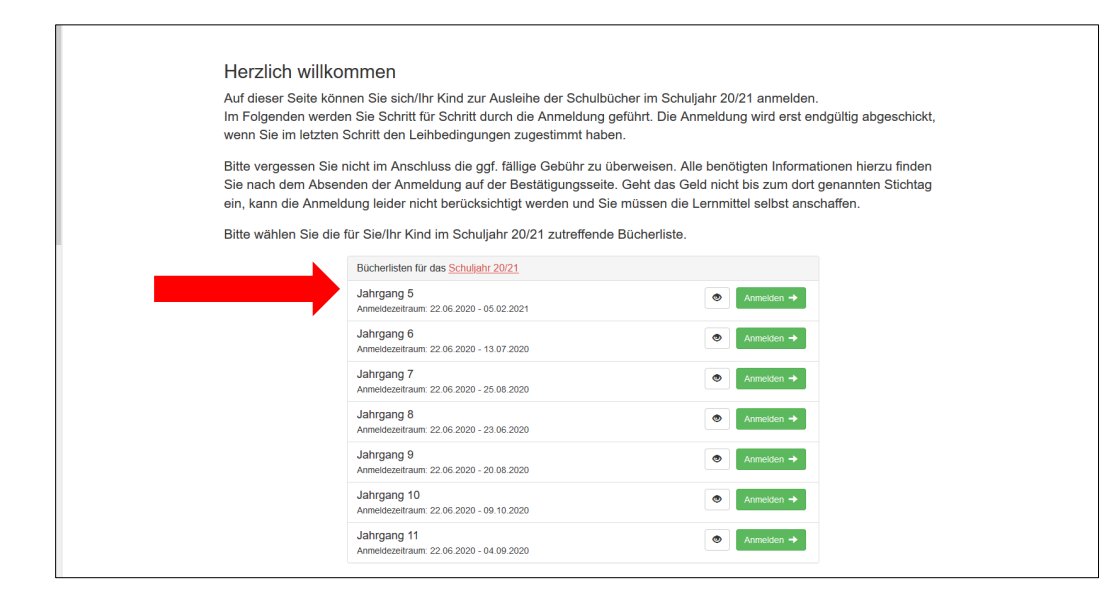

#### **Es erscheint folgende Eingabemaske:**

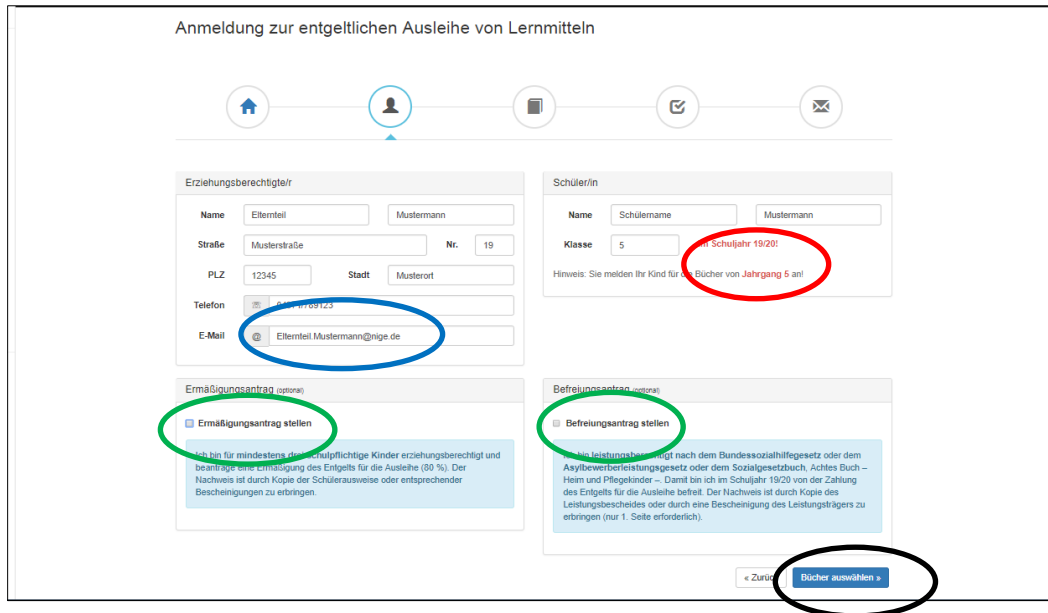

**Bitte füllen Sie alle Eingabefelder sorgfältig aus. Das erleichtert uns und Ihnen die Abwicklung. Im roten Kreis wird Ihnen das Schuljahr (dann Schuljahr 2021/2022), für das die Ausleihe gelten soll, sowie der Jahrgang, für den Sie sich entschieden haben, angezeigt. Ganz wichtig für die weitere Kommunikation ist die Angabe der richtigen Mailadresse. Am besten wählen Sie die Iserv-Adresse!**

**In den grünen Kreisen bitte dann Häkchen setzen, wenn Sie entweder einen Ermäßigungsantrag (mindestens 3 schulpflichtige Kinder) oder einen Befreiungsantrag stellen wollen.** 

#### *Bitte unbedingt an das Einreichen der erforderlichen Belege innerhalb der gesetzten Frist denken!!*

Wenn Sie alle Eingaben vollständig erfasst haben, geht es weiter mit "Bücher auswählen" **(s. schwarzer Kreis).**

### **Anleitung Schulbuchausleihe am NIGE**

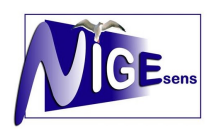

**In der folgenden Maske erfolgt die Auswahl der (E-)Bücher, die Sie ausleihen möchten (roter Kreis).** 

*Bitte vor Auswahl der Bücher im Wahlbereich eine Auswahl treffen, damit das entsprechende Buch mit in die Buchauswahl übernommen wird (oranger Kreis).* 

**Das System errechnet die zu zahlende Leihgebühr (blauer Kreis). Dabei würde auch die Ermäßigung von 20% bei einer entsprechenden Antragstellung automatisch abgezogen. Wenn Sie Ihre Eingaben**  abgeschlossen haben, geht es weiter mit "Fortfahren" (grüner Kreis).

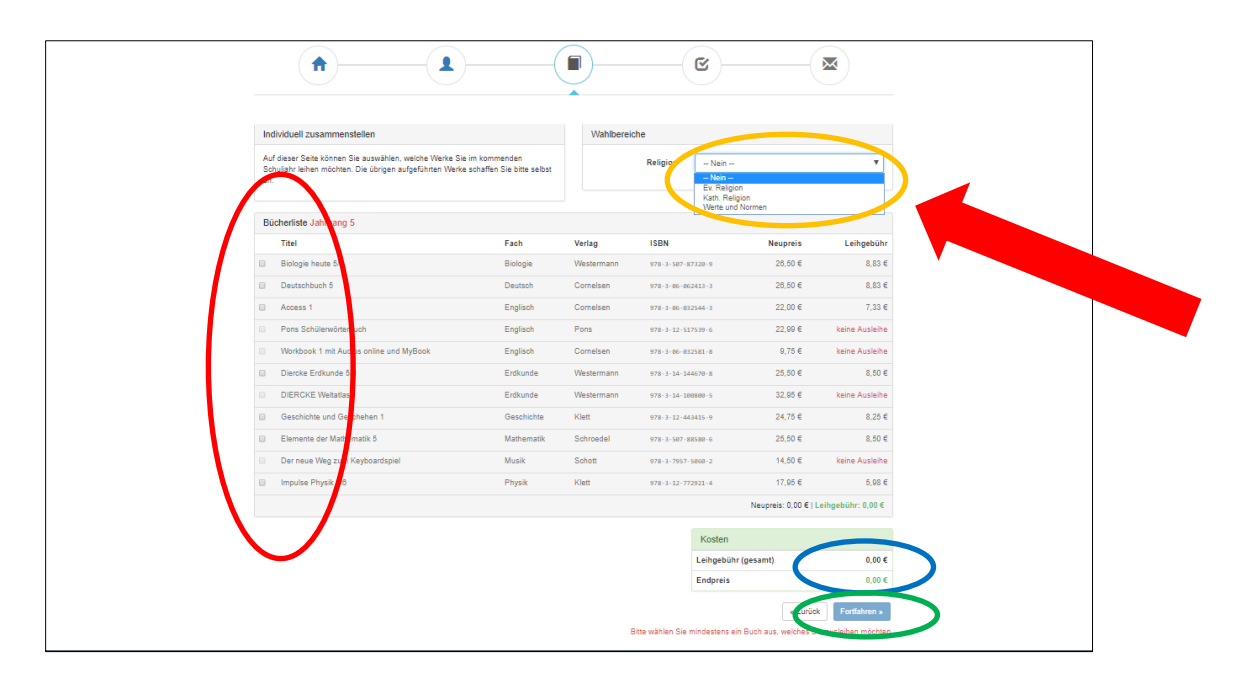

**In der folgenden Maske müssen Sie den Leihbedingungen durch das Setzen eines Häkchens im**  roten Kreis zustimmen. Weiter geht es mit einem Klick auf "Prüfen & Absenden" (blauer Kreis<mark>)</mark>. eine

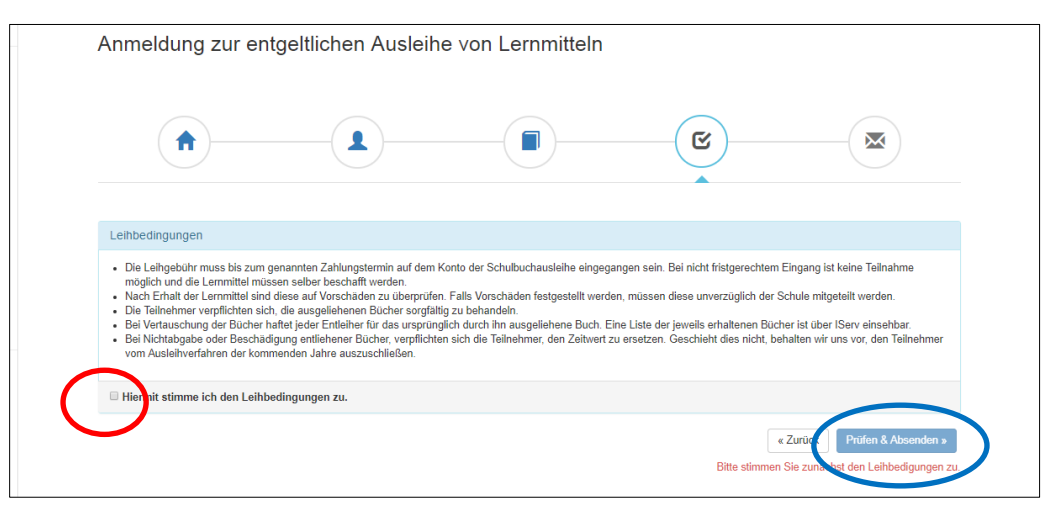

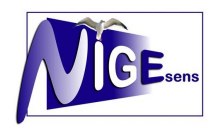

## **Anleitung Schulbuchausleihe am NIGE**

**Danach erhalten Sie eine Zusammenfassung der in den vorherigen Masken erfassten Daten. Bitte prüfen Sie Ihre Daten. Sollte alles in Ordnung sein, schließen Sie Ihre Anmeldung für die**  Buchausleihe mit einem Klick auf "Anmeldung abschicken" ab (roter Kreis).

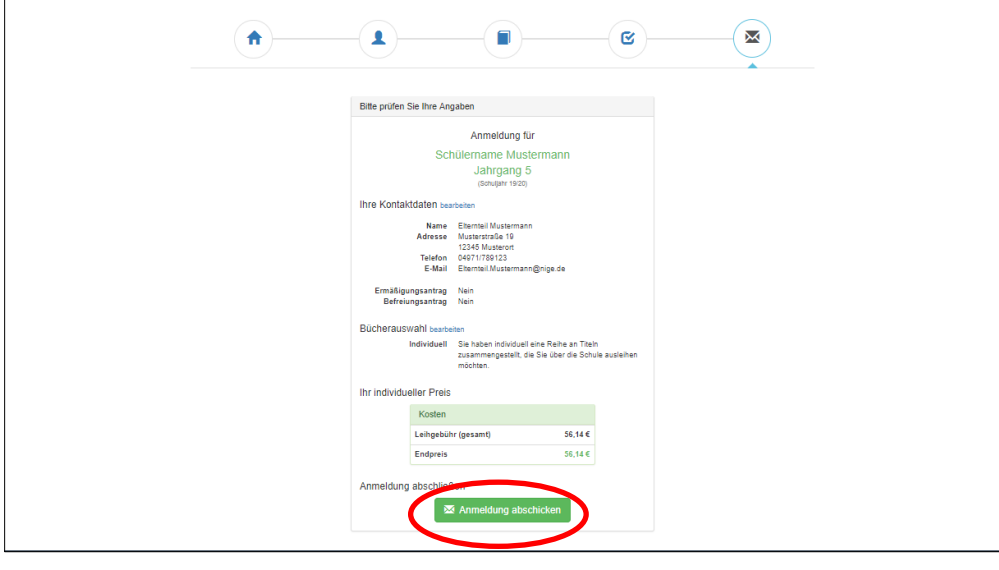

**In der jetzt folgenden Maske erhalten Sie Ihre Bestätigung mit Angabe der Bankdaten (bitte**  unbedingt die dort angegebenen Verwendungszwecke angeben!!). Ferner sehen Sie auch das **Fristende für die Einzahlungen (30.06.2021).** g en<br>F

*Später eingehende Zahlungen führen zum Ausschluss von der Buchausleihe.*  <u>ic</u>

**Sie können sich diese Übersicht ausdrucken (s. roter Kreis).** essa

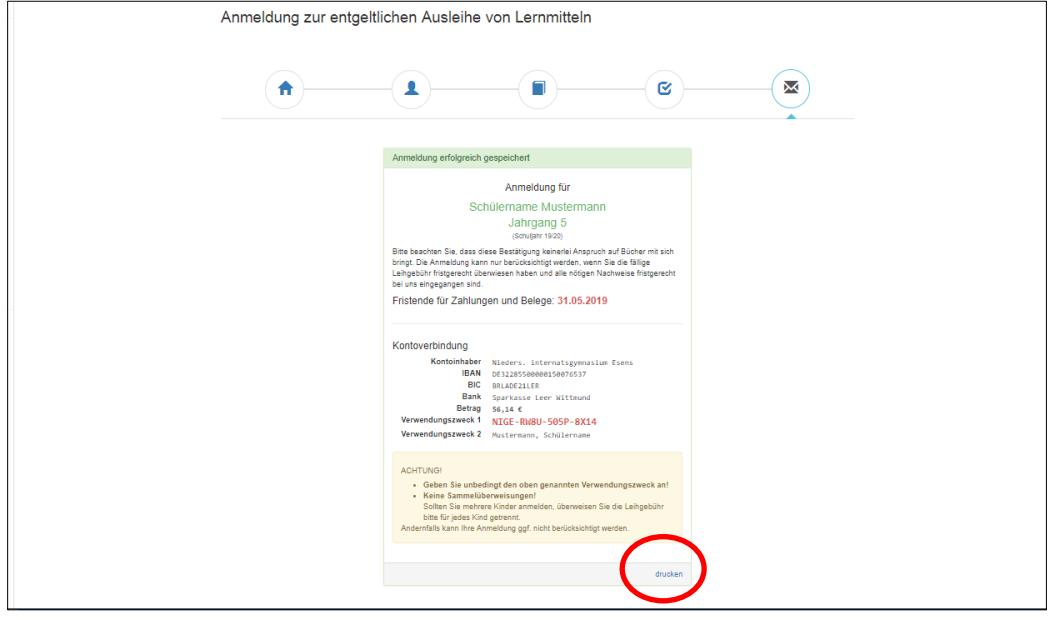

Ansonsten erhalten Sie umgehend eine Bestätigungsmail (Absender ist "Schulbuchausleihe"), in dem diese Daten auch enthalten sind.

Das Anmeldeverfahren ist somit abgeschlossen!